### COPYRIGHT © Hangzhou EZVIZ Software Co., Ltd. ALLE RECHTE VORBEHALTEN.

Alle Informationen, einschließlich Wortlaute, Bilder und Grafiken, jedoch nicht darauf beschränkt, sind das Eigentum von Hangzhou EZVIZ Software Co., Ltd. (nachstehend als "EZVIZ" bezeichnet). Dieses Benutzerhandbuch (nachstehend als "das Handbuch" bezeichnet) darf ohne vorherige schriftliche Genehmigung von EZVIZ weder ganz noch teilweise reproduziert, geändert, übersetzt oder verbreitet werden. Sofern nicht anderweitig vereinbart, bietet EZVIZ keine ausdrückliche oder implizierte Gewährleistung oder Garantie bezüglich der Bedienungsanleitung.

### **Hinweise zu dieser Bedienungsanleitung**

Die Bedienungsanleitung beinhaltet Anleitungen zur Verwendung und Verwaltung des Produkts. Bilder, Diagramme, Abbildungen und alle sonstigen Informationen dienen nur der Beschreibung und Erklärung. Die Änderung der in der Bedienungsanleitung enthaltenen Informationen ist aufgrund von Firmware-Aktualisierungen oder aus anderen Gründen vorbehalten. Die aktuelle Version finden Sie auf der ∈zviz ™ Website (http://www.ezviz.com).

### **Überarbeitungsdatensatz**

Neuerscheinung – Januar, 2023

### **Marken**

EZVIZ<sup>™</sup>, Sa<sup>m</sup> sowie andere Marken und Logos von EZVIZ sind das Eigentum von EZVIZ in verschiedenen Ländern. Andere nachstehend erwähnte Marken und Logos stehen im Besitz der entsprechenden Eigentümer.

### **Haftungsausschluss**

SOWEIT GESETZLICH ZULÄSSIG WIRD DAS BESCHRIEBENE PRODUKT MIT SEINER HARDWARE, SOFTWARE UND FIRMWARE OHNE MÄNGELGEWÄHR, MIT ALLEN FEHLERN UND FEHLFUNKTIONEN GELIEFERT, UND EZVIZ GIBT KEINE AUSDRÜCKLICHEN ODER IMPLIZIERTEN GARANTIEN, EINSCHLIEßLICH UND OHNE EINSCHRÄNKUNG, DER MARKTFÄHIGKEIT, ZUFRIEDENSTELLENDEN QUALITÄT, EIGNUNG FÜR EINEN BESTIMMTEN ZWECK UND NICHTVERLETZUNG DER RECHTE DRITTER. AUF KEINEN FALL HAFTEN EZVIZ, SEINE GESCHÄFTSFÜHRER, ANGESTELLTEN, MITARBEITER ODER PARTNER FÜR BESONDERE, ZUFÄLLIGE, DIREKTE ODER INDIREKTE SCHÄDEN, EINSCHLIEßLICH, JEDOCH NICHT DARAUF BESCHRÄNKT, VERLUST VON GESCHÄFTSGEWINNEN, GESCHÄFTSUNTERBRECHUNG ODER VERLUST VON DATEN ODER DOKUMENTATIONEN IN VERBINDUNG MIT DER VERWENDUNG DIESES PRODUKTS, SELBST WENN EZVIZ ÜBER DIE MÖGLICHKEIT DERARTIGER SCHÄDEN INFORMIERT WAR.

IN DEM NACH GELTENDEM RECHT MAXIMAL ZULÄSSIGEN UMFANG IST DIE GESAMTHAFTUNG VON EZVIZ FÜR ALLE SCHÄDEN IN KEINEM FALL HÖHER ALS DER URSPRÜNGLICHE KAUFPREIS DES PRODUKTS.

EZVIZ ÜBERNIMMT KEINE HAFTUNG FÜR PERSONEN- ODER SACHSCHÄDEN INFOLGE VON PRODUKTAUSFALL ODER SERVICEEINSTELLUNG, DIE DURCH: A) UNSACHGEMÄßE INSTALLATION ODER NUTZUNG, DIE NICHT DEN ANFORDERUNGEN ENTSPRICHT, B) SCHUTZ NATIONALER ODER ÖFFENTLICHER INTERESSEN, C) HÖHERE GEWALT, D) SIE SELBST ODER DRITTE, EINSCHLIEßLICH, ABER NICHT DARAUF BESCHRÄNKT, DIE VERWENDUNG VON PRODUKTEN, SOFTWARE, ANWENDUNGEN UND ANDEREN PRODUKTEN DRITTER VERURSACHT WERDEN.

BEZÜGLICH PRODUKTEN MIT INTERNETZUGANG ERFOLGT DIE VERWENDUNG DER PRODUKTE AUSSCHLIEßLICH AUF EIGENES RISIKO. EZVIZ IST NICHT FÜR ANORMALEN BETRIEB, DATENSCHUTZVERSTÖßE ODER ANDERE SCHÄDEN AUFGRUND VON CYBERATTACKEN, HACKERANGRIFFEN, VIREN ODER ANDEREN INTERNET-SICHERHEITSRISIKEN VERANTWORTLICH; EZVIZ BIETET JEDOCH AUF ANFRAGE ZEITGERECHTE TECHNISCHE UNTERSTÜTZUNG. ÜBERWACHUNGS- UND DATENSCHUTZGESETZE VARIIEREN JE NACH GERICHTSBARKEIT. ÜBERPRÜFEN SIE VOR DER VERWENDUNG DIESES PRODUKTS ALLE RELEVANTEN GESETZE IN IHRER GERICHTSBARKEIT, UM SICHERZUSTELLEN, DASS IHRE VERWENDUNG GEGEN KEINE GELTENDEN GESETZE VERSTÖßT. EZVIZ HAFTET NICHT, FALLS DIESES PRODUKT FÜR UNGESETZLICHE ZWECKE VERWENDET WIRD.

FÜR DEN FALL VON WIDERSPRÜCHEN ZWISCHEN DEM VORSTEHENDEN UND DEM GELTENDEN RECHT GILT DAS LETZTERE.

# **Inhalt**

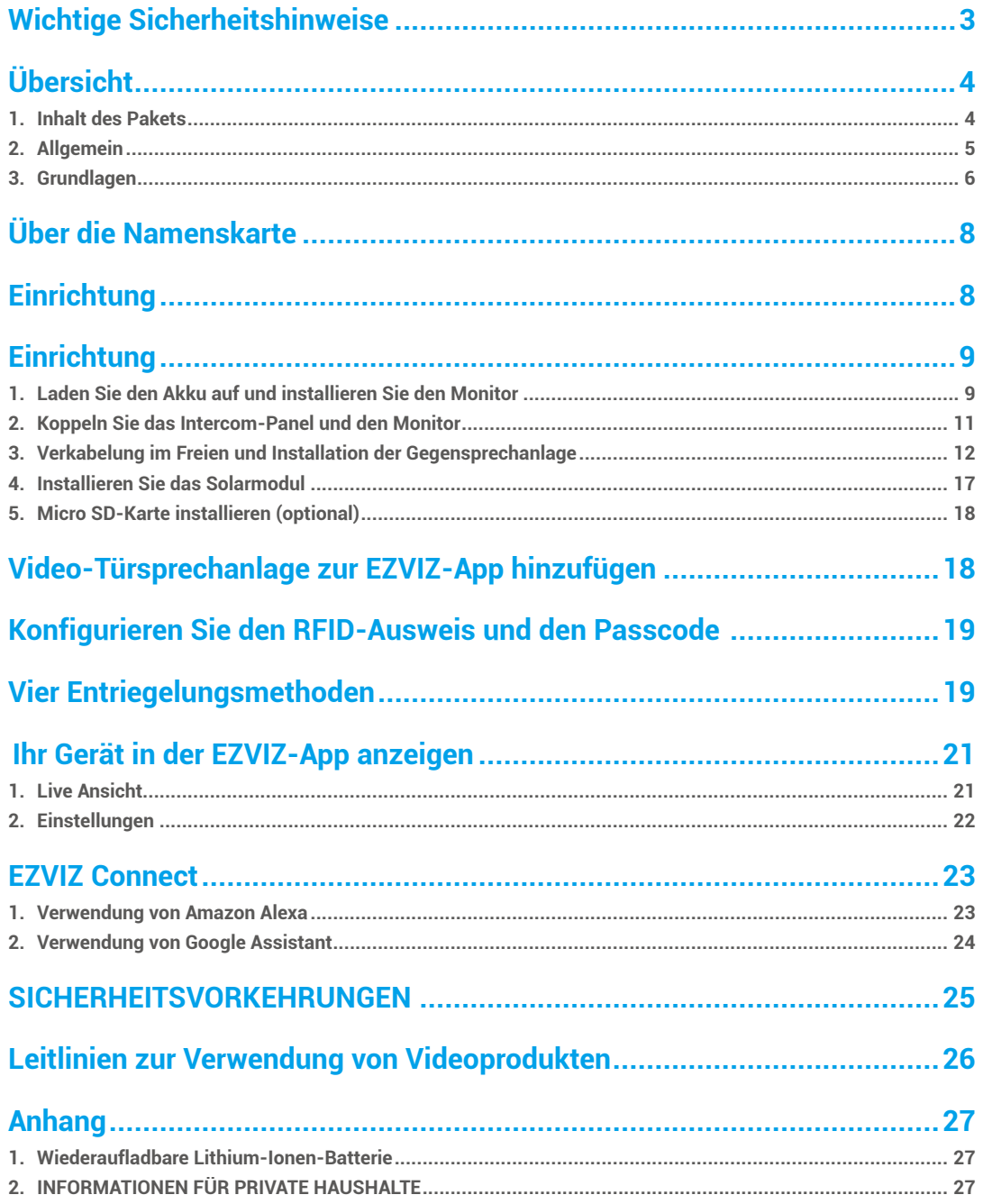

# <span id="page-2-0"></span>**Wichtige Sicherheitshinweise**

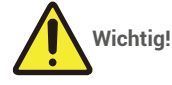

- 1. Bitte lesen Sie das Benutzerhandbuch sorgfältig durch, bevor Sie dieses Produkt installieren oder verwenden.
- 2. Wenn Sie dieses Produkt für einen Drittanbieter installieren, denken Sie daran, das Handbuch oder eine Kopie davon dem Endbenutzer zu überlassen

#### **Sicherheitsmaßnahmen::**

- 1. Um dieses System sicher betreiben zu können, ist es unerlässlich, dass Installateure, Benutzer und Techniker alle in diesem Handbuch beschriebenen Sicherheitsmaßnahmen befolgen..
- 2. Falls erforderlich, werden spezifische Warnhinweise und Warnsymbole für bestimmte Punkte angegeben.
- 3. Das Produkt muss gemäß den geltenden Normen des Landes, in dem es installiert wird, eingerichtet werden.

# <span id="page-3-0"></span>**Übersicht 1. Inhalt des Pakets**

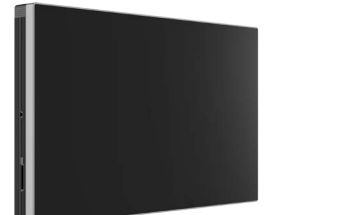

Bildschirm (x1)<br>7" Touchscreen

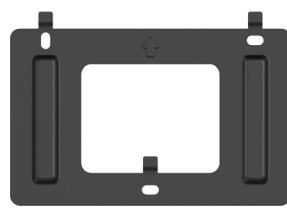

Wandhalterung für Monitor (x1) Netzadapter für Monitor (x1)

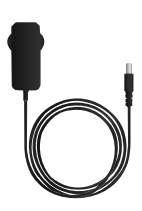

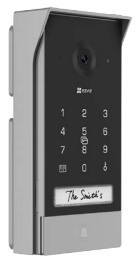

Gegensprechanlage (Türklingel) mit wetterfester Abschirmung (x1) Bohrschablone für Intercom Panel (x1) Bohrschablone für Monitor (x1)

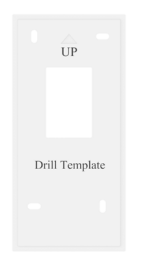

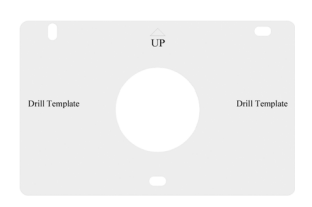

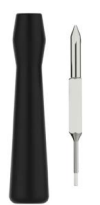

Schraubendreher für Intercom-Panel(x1) Schraubendreher für Monitor (x1) Batterie für Intercom-Panel (x1)

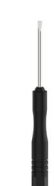

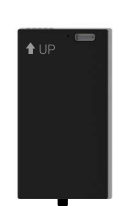

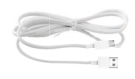

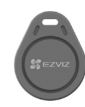

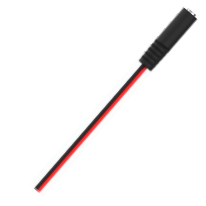

Stromkabel für Batterie (x1) \* Abzeichen (x3) Stromversorgungsbuchse Anschlusskabel (x1)

4

<span id="page-4-0"></span>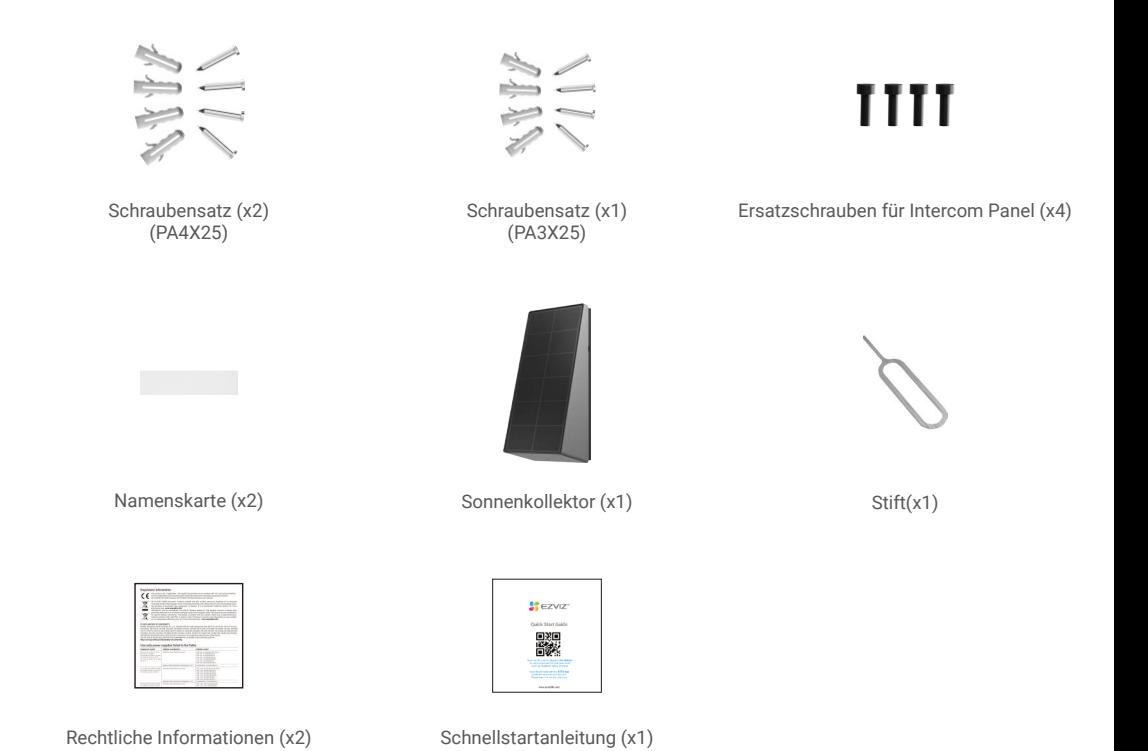

**Das Aussehen des Netzteils ist abhängig von dem von Ihnen gekauften Gerät.** 

## **2. Allgemein**

Diese Video-Türsprechanlage besteht aus einer Innensprechstelle mit Touchscreen und einer Außentafel mit Gegensprechanlage, die es Ihnen ermöglicht, den Besucher, der die Klingeltaste gedrückt hat, zu sehen und mit ihm zu kommunizieren. Sie ist einfach zu installieren, da die Gegensprechanlage und der Monitor über Wi-Fi Halow verbunden sind (keine Verkabelung erforderlich), nur vier Drähte für die Öffnungssteuerung (Schließblech und automatische Toröffnung) benötigt werden und ein Anschluss des Solarpanels für die Verbindung mit der Gegensprechanlage zum Aufladen der Batterie für die Gegensprechanlage erforderlich ist.

Damit Sie Ihre Gegensprechanlage optimal nutzen können, lesen Sie bitte diese Bedienungsanleitung sorgfältig durch.

## <span id="page-5-0"></span>**3. Grundlagen**

#### **Monitor**

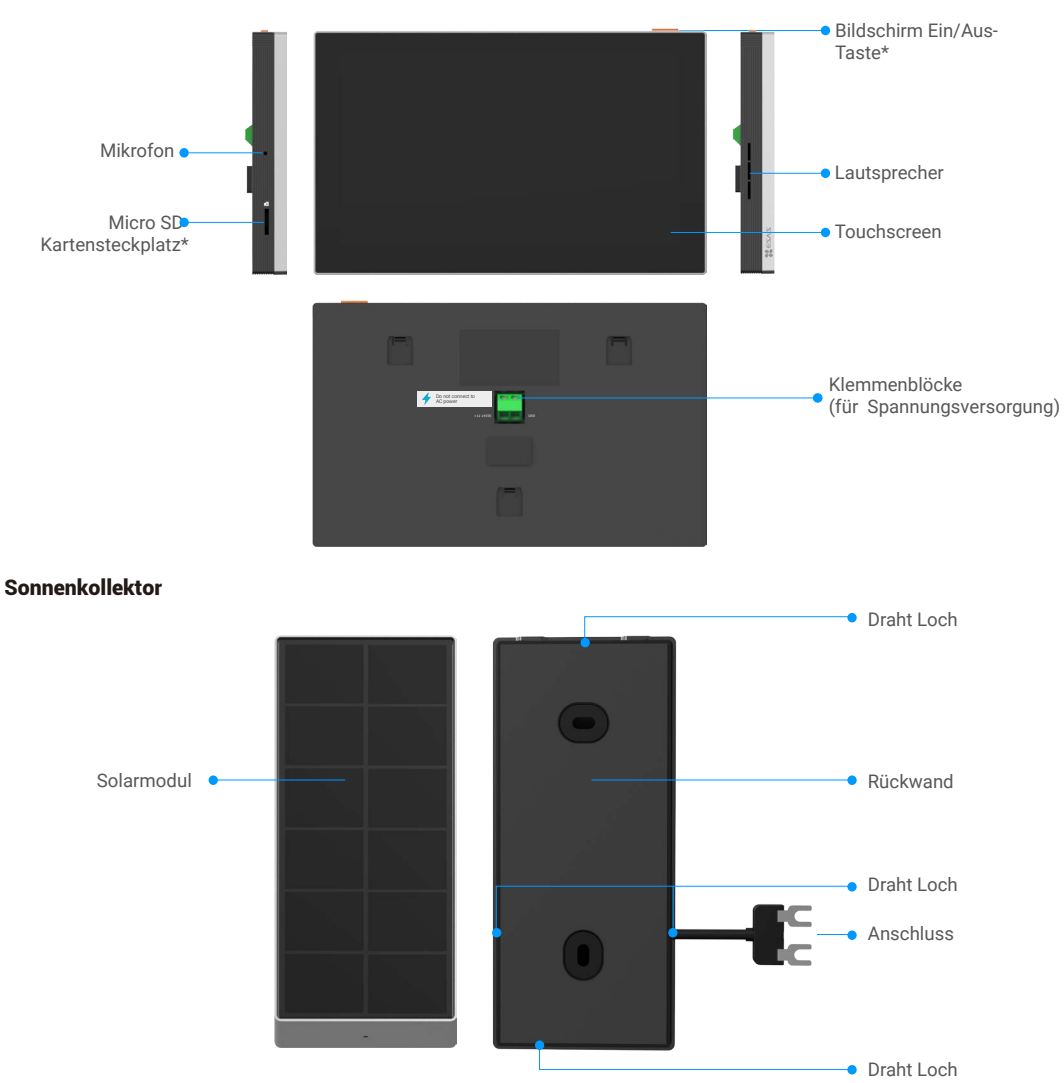

### Sprechanlage (Türklingel)

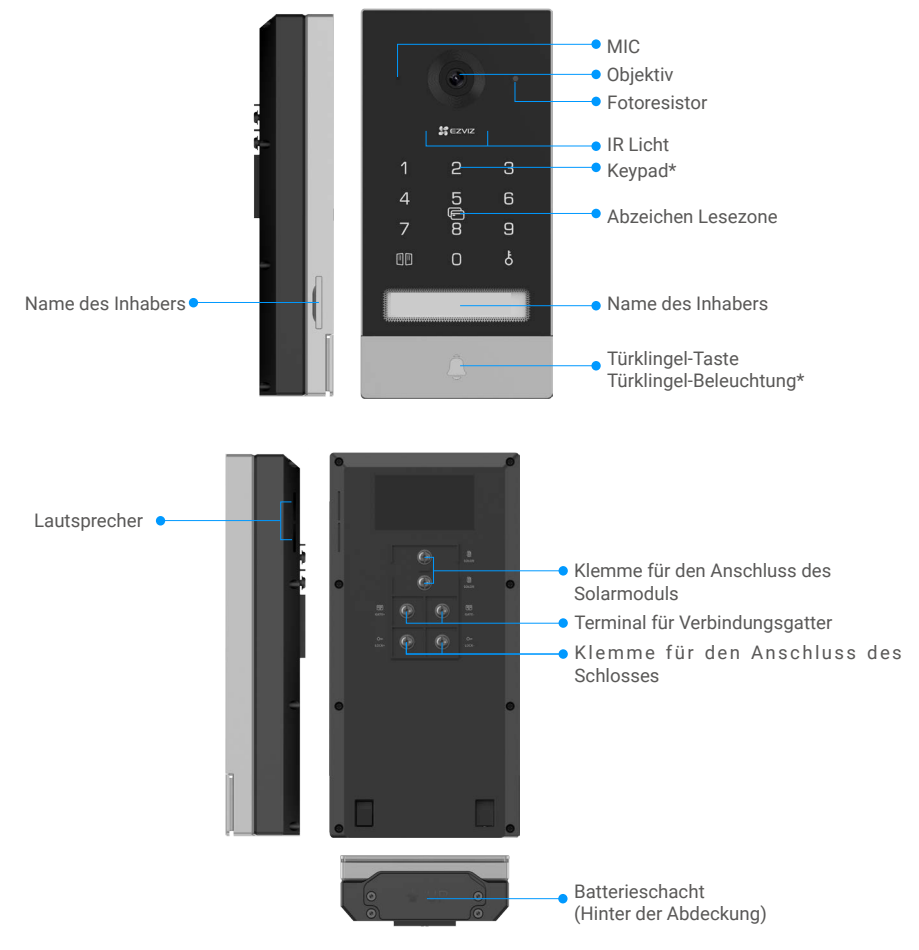

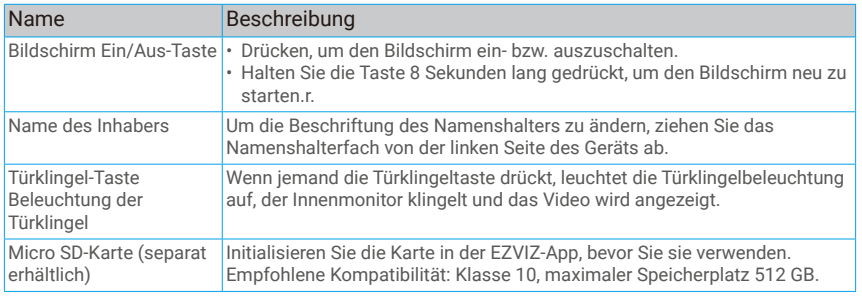

<span id="page-7-0"></span>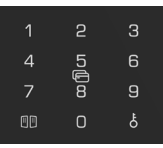

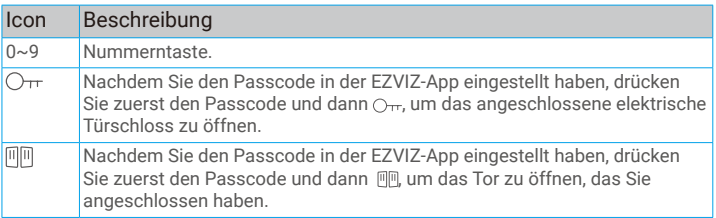

# **Über die Namenskarte**

- • In die im Paket enthaltene Sprechanlage ist eine Namenskarte eingeklebt, auf die Sie den Namen direkt schreiben können.
- • In der Packung sind 2 weitere Namenskarten enthalten, bitte bewahren Sie diese zur weiteren Verwendung auf.
- • Das Namenskärtchen kann abgerissen und ein neues Namenskärtchen darüber geklebt werden.
- • Wenn Sie kein Namenskärtchen aufkleben möchten, können Sie den Namen auch mit einem Marker direkt auf den Namenshalter schreiben.
- • Wir empfehlen Ihnen, den Namensträger zu zeichnen und den Namen zu schreiben, bevor Sie die Sprechanlage auf dem Wetterschutzschild montieren.

# **Einrichtung**

## **Folgen Sie den Schritten zur Einstellung Ihres Systems:**

- 1. Holen Sie sich die EZVIZ App, und melden Sie sich bei Ihrem EZVIZ-App-Konto an.
- 2. Installieren Sie den Monitor.
- 3. Koppeln Sie das Sprechanlagenpanel und den Monitor.
- 4. Installation der Gegensprechanlage und des Solarpanels.
- 5. Fügen Sie den Monitor zu Ihrem EZVIZ Konto hinzu.

### **1.Herunterladen der EZVIZ-App**

- 1. Verbinden Sie Ihr Mobiltelefon mit einem WLAN (empfohlen).
- 2. Laden Sie die EZVIZ-App herunter und installieren Sie diese, indem Sie im App Store oder bei Google Play™ nach "EZVIZ" suchen.
- 3. Starten Sie die App und registrieren Sie ein EZVIZ-Benutzerkonto.

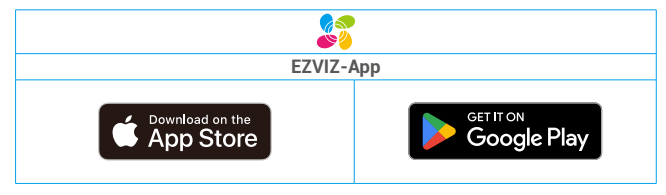

- • Es wird empfohlen, dass die EZVIZ-APP Version 6.1 und höher ist.
	- • Wenn Sie die App bereits verwendet haben, achten Sie darauf, dass es sich um die neueste Version handelt. Um herauszufinden, ob ein Update verfügbar ist, gehen Sie zum App Store und suchen Sie nach EZVIZ.

# <span id="page-8-0"></span>**Einrichtung**

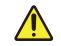

#### **Ratschläge und wichtige Hinweise:**

• Wenn Sie Ihr Produkt vor der Installation testen, achten Sie darauf, dass Sie es nicht mit der Sprechanlage und dem Monitor im selben Raum testen, um zu vermeiden, dass die Video-Türsprechanlage ein schrilles Geräusch von sich gibt.

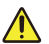

• Setzen Sie das Objektiv der Gegensprechanlage nicht direktem Sonnenlicht oder einer reflektiven Oberfläche aus.. **Tipp: Wir empfehlen, bei der Verkabelung einen Schutzmantel zu verwenden, um die Kabel vor Bruch und Witterungseinflüssen zu schützen.**

- Um die Wi-Fi-Funktion des EZVIZ-Modells optimal nutzen zu können, empfehlen wir Ihnen, zu überprüfen, ob Ihr Wi-Fi-Netzwerk an Ihrem geplanten Installationsort zugänglich ist.
- • Vergewissern Sie sich, dass alle Kabel richtig angeschlossen sind, bevor Sie den Netzadapter in eine Steckdose stecken.

## **1. Laden Sie den Akku auf und installieren Sie den Monitor**

Laden Sie den Akku vollständig auf. Das Netzkabel ist im Paket enthalten, bitte kaufen Sie ein 5V 2A Netzteil, da es nicht im

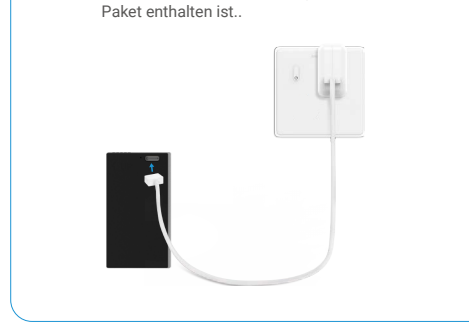

1 2 Platzieren Sie die Bohrschablone für den Monitor so, dass sich der Monitorbildschirm in einer Höhe von ca. 1,60 m über dem Boden befindet.

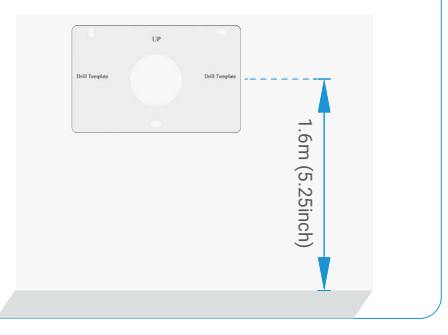

**• Verwenden Sie das Klinkenkabel und den Netzadapter, um den Monitor anzuschließen. :**

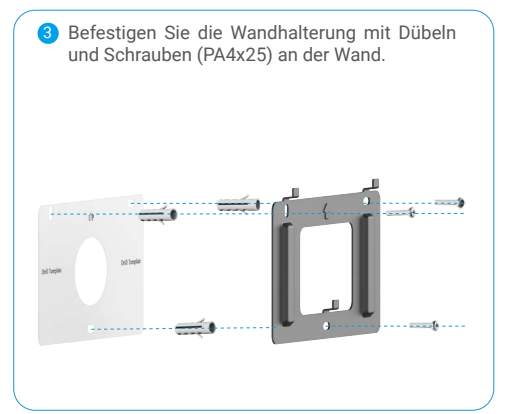

4 Verbinden Sie die rote Ader des Klinkensteckerkabels mit dem +12-24VDC Anschluss des Monitors, die schwarze Ader mit dem Erdungsanschluss mit einem Schraubendreher (im Lieferumfang enthalten), den Stecker des Klinkensteckers mit dem Netzadapter.

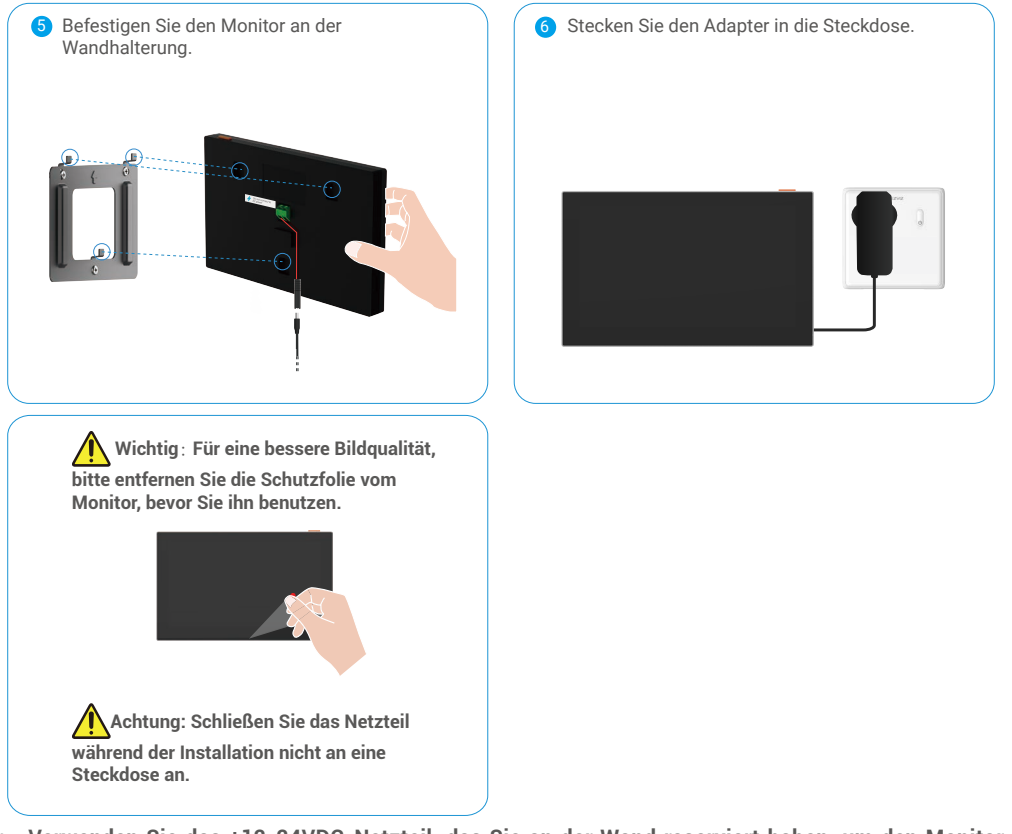

**• Verwenden Sie das +12-24VDC-Netzteil, das Sie an der Wand reserviert haben, um den Monitor anzuschließen, so dass keine freiliegenden Kabel an der Wand zurückbleiben. :**

**Achtung: Während der Installation bitte den Strom abschalten.**

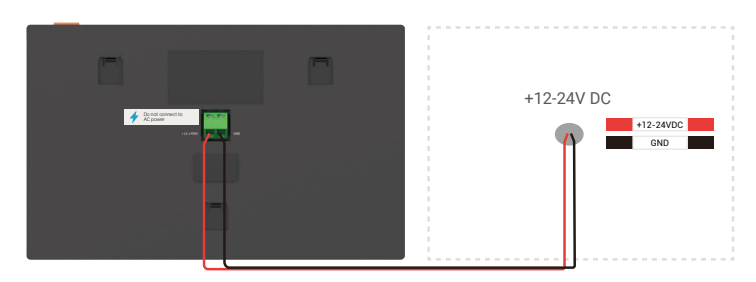

<span id="page-10-0"></span>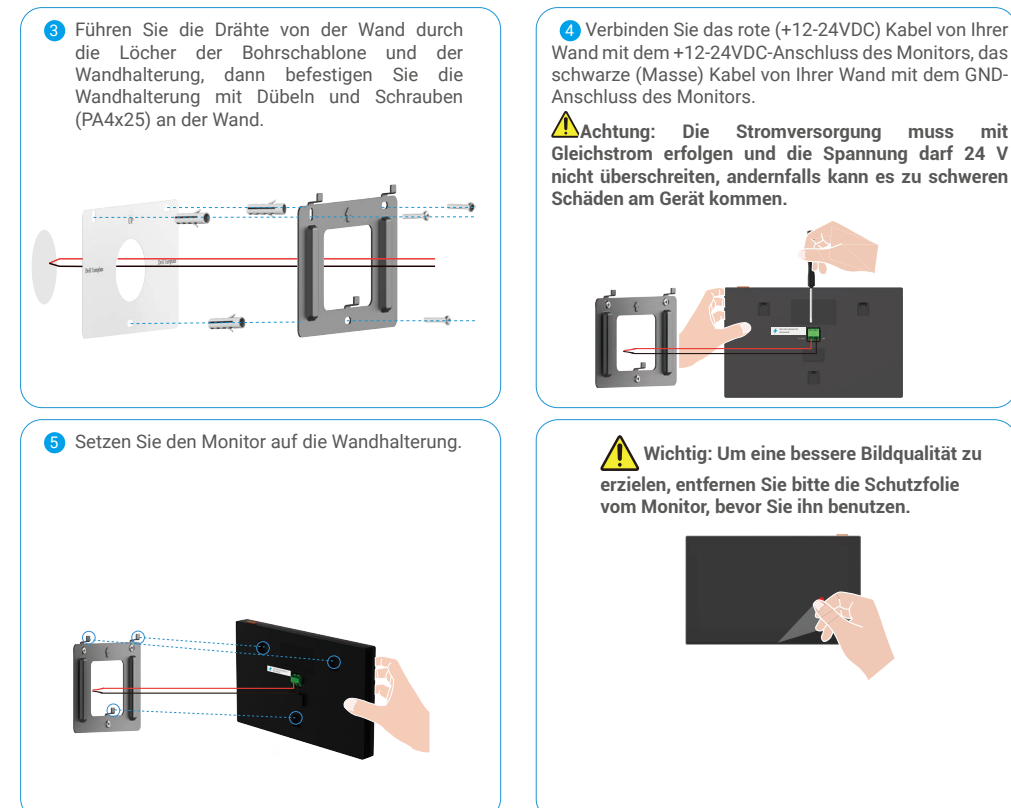

Wand mit dem +12-24VDC-Anschluss des Monitors, das schwarze (Masse) Kabel von Ihrer Wand mit dem GND-Anschluss des Monitors.

**Achtung: Die Stromversorgung muss mit Gleichstrom erfolgen und die Spannung darf 24 V nicht überschreiten, andernfalls kann es zu schweren Schäden am Gerät kommen.**

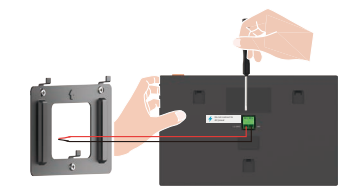

**erzielen, entfernen Sie bitte die Schutzfolie vom Monitor, bevor Sie ihn benutzen.**

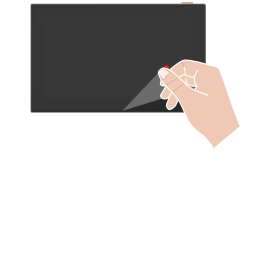

### **2. Koppeln Sie das Intercom-Panel und den Monitor**

Bevor Sie mit dem Pairing beginnen, vergewissern Sie sich, dass Ihr Monitor eingeschaltet ist (es sind keine weiteren Schritte erforderlich), um das Pairing zwischen der Sprechanlage und dem Monitor durchzuführen.

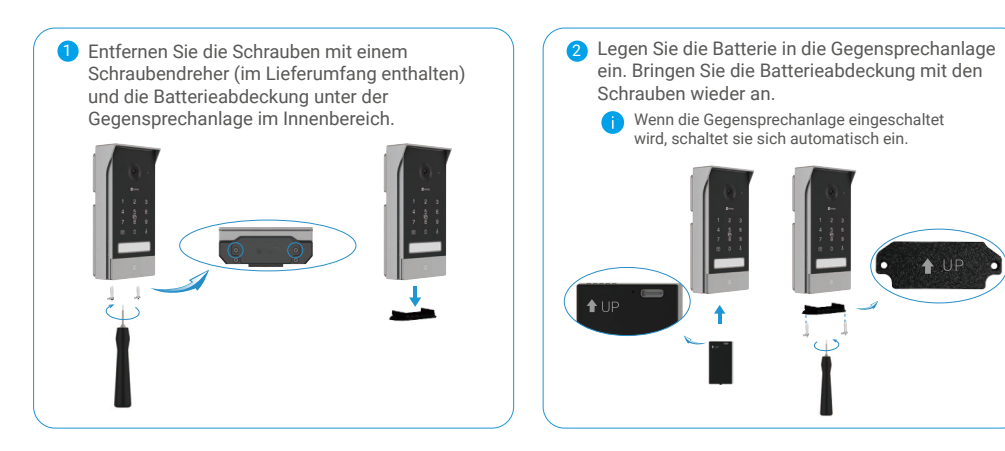

<span id="page-11-0"></span>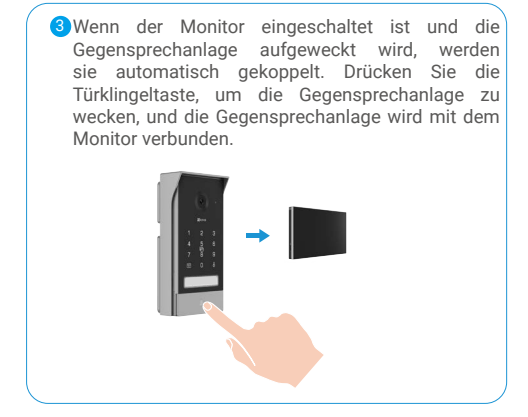

# **3. Verkabelung im Freien und Installation der Gegensprechanlage**

### **3.1 Verkabelung**

Um das Risiko von Störungen und Fehlfunktionen zu vermeiden, sollten Sie die Kabel Ihrer Video-Türsprechanlage nicht durch dieselbe Ummantelung wie die elektrischen Kabel führen.

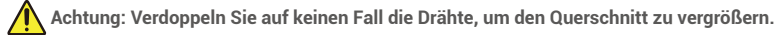

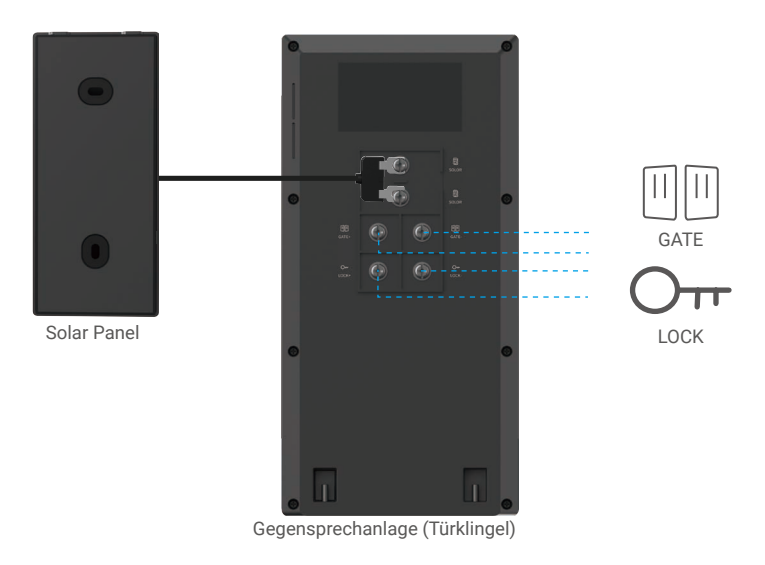

#### **1-1 wiring diagram**

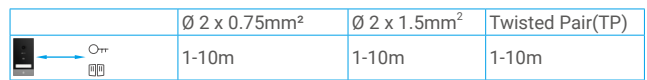

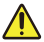

 **Die Installationsentfernung zwischen der Gegensprechanlage und dem Monitor sollte 350 m nicht überschreiten.**

#### **1. Anschließen eines elektrischen Schließblechs oder Schlosses**

Schließen Sie es direkt an die Klemmen LOCK- und LOCK+ auf der Rückseite des Sprechanlagenbedienfelds an. Für die Verdrahtung beachten Sie bitte das Etikett auf der Rückseite der Sprechanlage und die Tabelle mit den Kabelspezifikationen unten.

Beachten Sie, dass diese Funktion nur gültig ist, wenn auf dem Bildschirm das Außenvideo zu sehen ist. Zur Bestätigung wird eine Anzeige eingeblendet..

#### **Wichtig: Um sicherzustellen, dass das elektrische Schließblech oder Schloss von der Video-Türsprechanlage entriegelt werden kann, sollten Sie die folgenden zwei Bedingungen erfüllen:**:

- 1. Das von Ihnen bestellte elektrische Schließblech oder Schloss muss einen mechanischen Speicher haben.
- 2. Die Stromversorgung des elektrischen Türöffners oder Schlosses darf 12V/0,8A nicht überschreiten.

Wenn die Stromversorgung des Türöffners oder des Schlosses 12V/0,8A überschreitet, gehen Sie wie folgt vor..

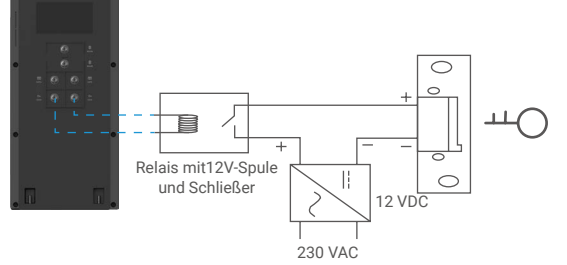

#### **2. Anschließen eines Tor Motors**

- 1. Schließen Sie die Drähte des Tormotors direkt an die Klemmen GATE- und GATE+ auf der Rückseite der Gegensprechanlage an.
- 2. Die Sprechanlage verfügt über einen 'trockenen', stromlosen Kontakt für den Anschluss an den Taster Ihrer Torautomatik.

Beachten Sie, dass diese Funktion nur gültig ist, wenn auf dem Bildschirm der externe Video-Feed angezeigt wird. Zur Bestätigung erscheint eine Anzeige..

 **Wichtig:** Die Torsteuerung: Schaltleistung:12V/2A.

 Bevor Sie mit der Installation beginnen, vergewissern Sie sich bitte, dass der Ort, an dem Sie die Gegensprechanlage und das Solarpanel installieren möchten, angesichts der Länge des Solarpanelkabels und anderer praktischer Faktoren geeignet ist.

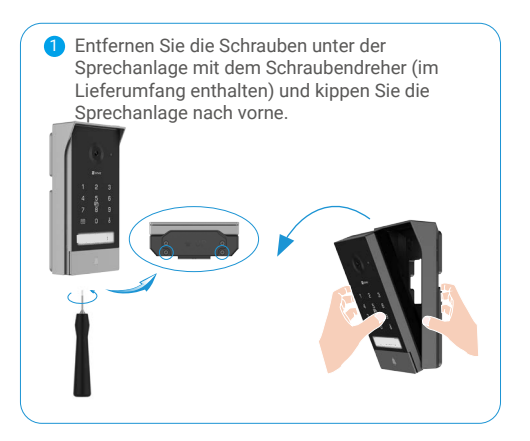

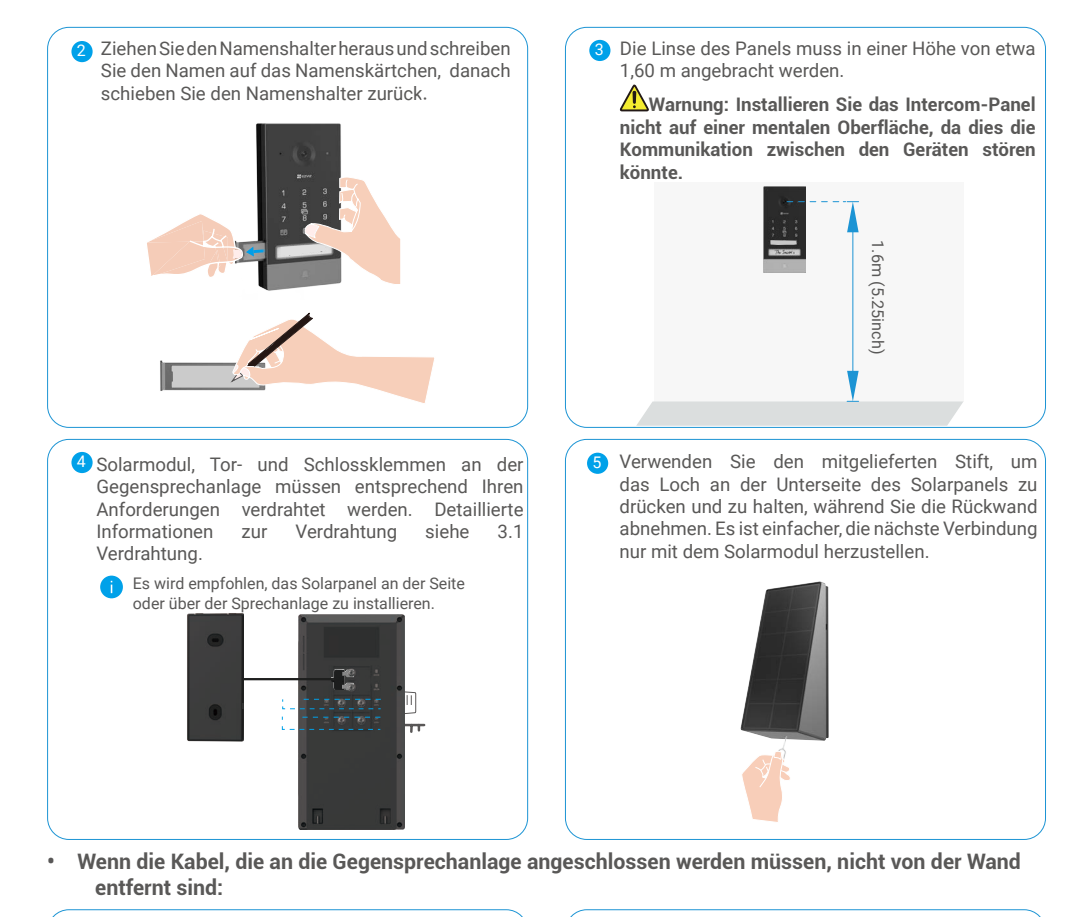

Verlegen Sie die Drähte, die an die Gegensprechanlage angeschlossen werden sollen, durch die Rillen der wetterfesten Abschirmung. (Die Anordnung der Drähte unten dient nur als Referenz).

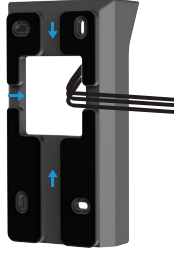

Legen Sie die Bohrschablone an und befestigen Sie den Wetterschutzschild mit Dübeln und Schrauben (PA4x25) fest an der Wand. 7

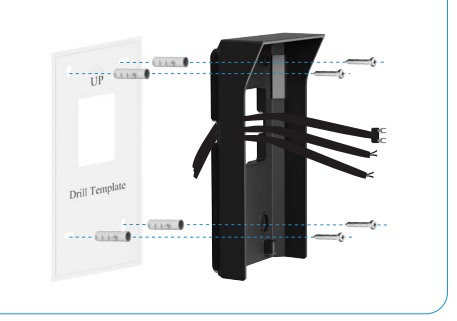

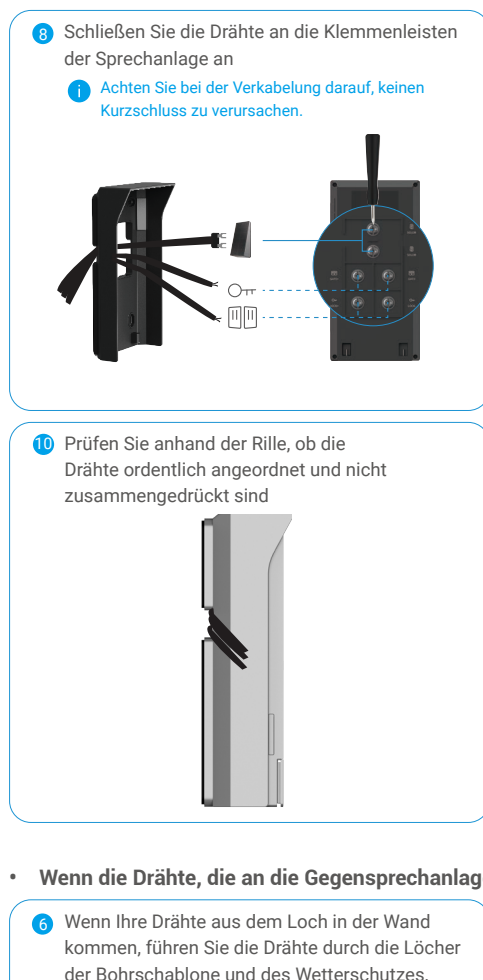

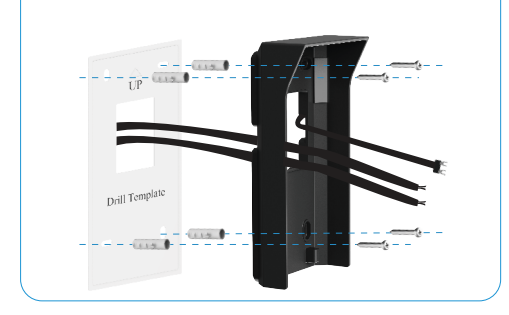

9 Montieren Sie die Gegensprechanlage auf dem wetterfesten Schutzschild und verlegen Sie die Kabel durch die Nut, damit die Kabel nicht hinter der Gegensprechanlage durcheinander geraten.

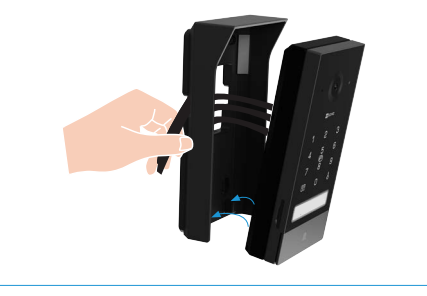

- **• Wenn die Drähte, die an die Gegensprechanlage angeschlossen werden müssen, aus der Wand kommen:**
	- 7 Führen Sie das Kabel des Solarpanels durch die Rillen des Wetterschutzes. Befestigen Sie dann den Wetterschutzschild an der Wand mit Dübeln und Schrauben (PA4x25) an der Wand.

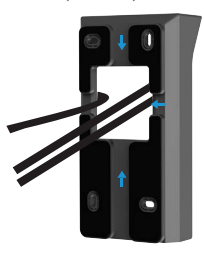

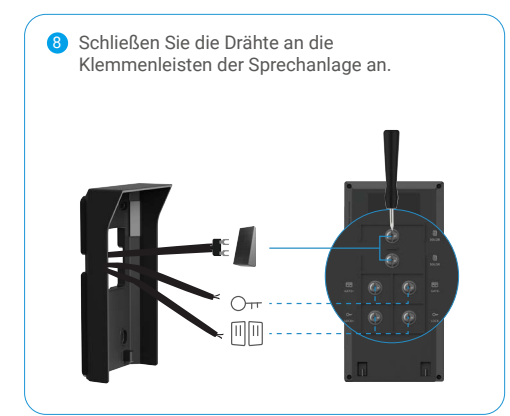

**• Führen Sie dann die folgenden Schritte aus:**

0/11 Halten Sie die Oberseite der Sprechanlage fest und bringen Sie die Befestigungsschrauben mit dem Schraubendreher wieder an.

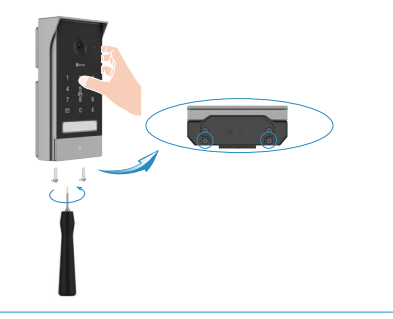

8 Montieren Sie die Gegensprechanlage auf dem wetterfesten Schild und führen Sie das Kabel des Solarpanels durch die Nut. 9

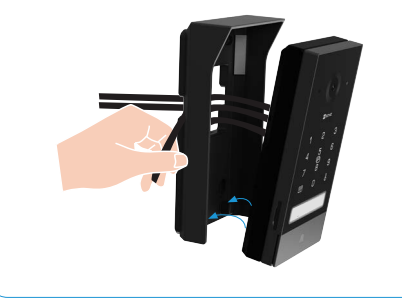

Drücken Sie die Türklingeltaste erneut, um zu bestätigen, dass die Sprechanlage und der Monitor im Freien angeschlossen sind.

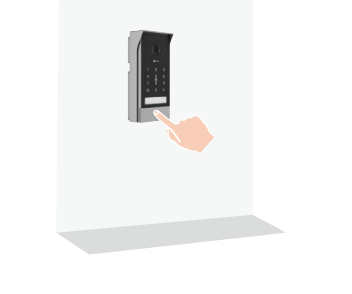

**Wichtig: Um eine bessere Bildqualität zu erzielen, entfernen Sie bitte die Schutzfolie von der Sprechanlage, bevor Sie sie benutzen.**

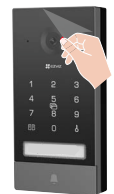

**Tipp: Es wird empfohlen, die Drähte durch einen Mantel zu führen, um sie vor Stößen und Witterungseinflüssen zu schützen.**

### <span id="page-16-0"></span>**4. Installieren Sie das Solarmodul**

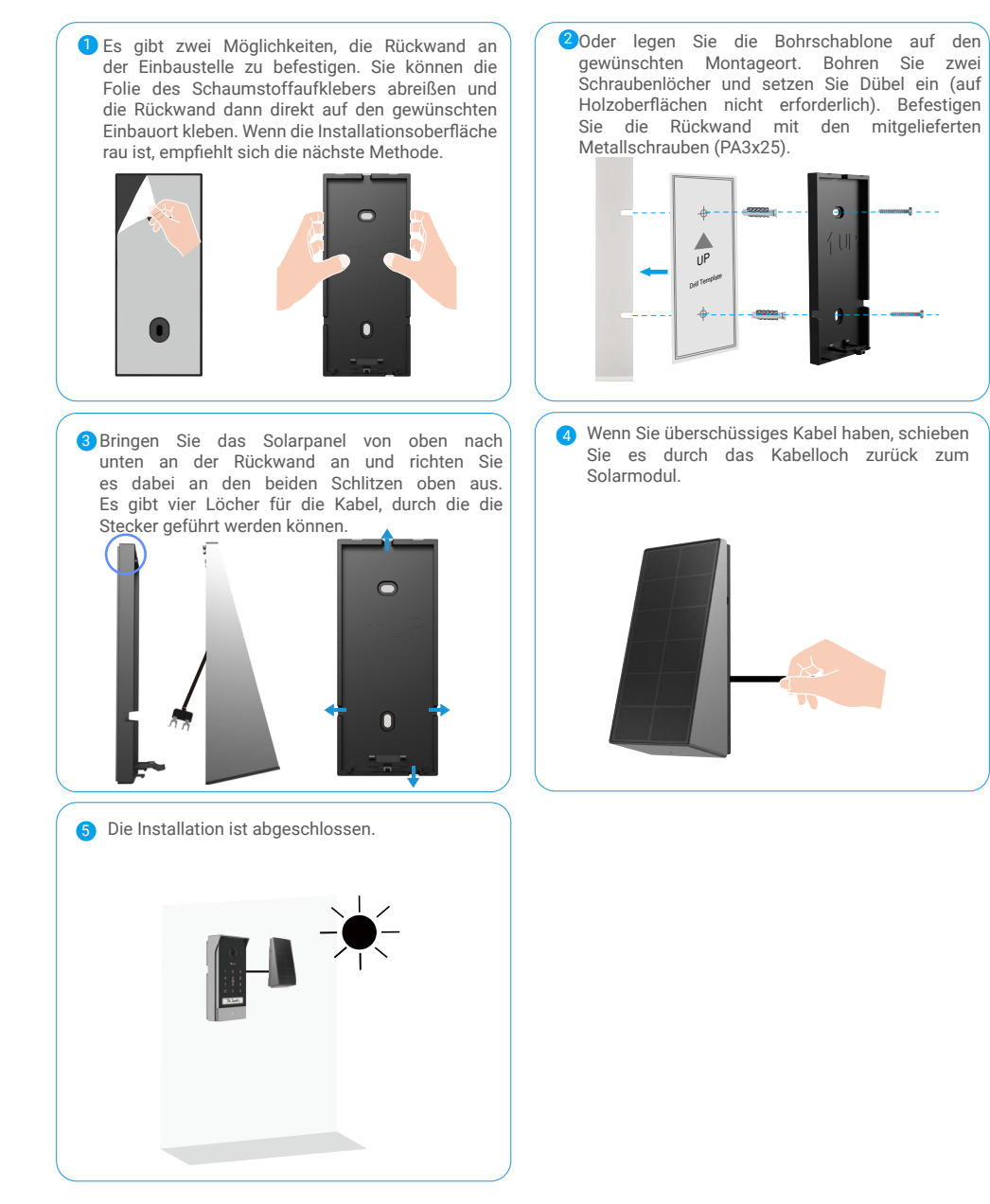

## <span id="page-17-0"></span>**5. Micro SD-Karte installieren (optional)**

1. Stecken Sie eine Micro-SD-Karte (separat erhältlich) in den SD-Kartenschlitz, wie in der Abbildung unten gezeigt.

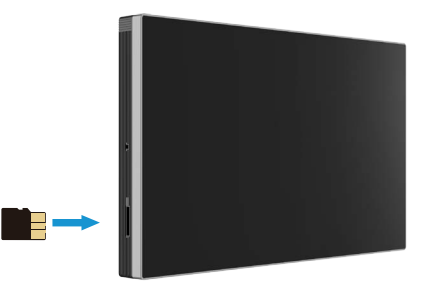

- Nachdem Sie die Micro-SD-Karte installiert haben, sollten Sie die Karte in der EZVIZ-App initialisieren, bevor Sie sie Œ verwenden.
- 2. Tippen Sie in der EZVIZ-App auf die Aufnahmeliste in der Schnittstelle für die Geräteeinstellungen, um den Status der SD-Karte zu überprüfen.
- 3. Wenn der Status der Speicherkarte als "Nicht initialisiert" angezeigt wird, tippen Sie auf , um sie zu initialisieren.

Der Status wechselt dann zu Normal und es können Videos gespeichert werden.

# **Video-Türsprechanlage zur EZVIZ-App hinzufügen**

1. Drücken Sie die Taste "Bildschirm ein/aus", um den Bildschirm einzuschalten..

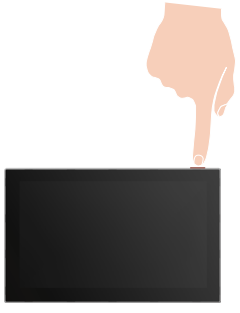

- 2. Folgen Sie dem Bildschirmassistenten, um den Monitor mit Wi-Fi zu verbinden.
- 3. Loggen Sie sich auf Ihrem Smartphone in Ihr EZVIZ-App-Konto ein und tippen Sie auf dem Startbildschirm auf das "+" in der oberen rechten Ecke, um zur Schnittstelle QR-Code scannen zu gelangen.
- 4. Scannen Sie den QR-Code auf dem Bildschirm des Monitors.

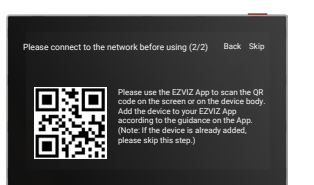

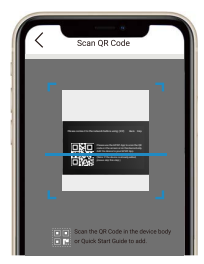

- <span id="page-18-0"></span>5. Folgen Sie dem EZVIZ-App-Assistenten, um den Monitor zur EZVIZ-App hinzuzufügen.
	- Wenn Sie den Monitor nicht mit Wi-Fi verbinden konnten oder diesen Schritt (Schritt (1/2) auf dem Monitor) übersprungen haben, können Sie die EZVIZ-App verwenden, um die Wi-Fi-Konfiguration abzuschließen: 1. Verbinden Sie Ihr Smartphone mit Wi-Fi (empfohlen)
		- 2. Melden Sie sich bei Ihrer EZVIZ-App an und scannen Sie den QR-Code auf dem Monitor.
		- 3. Folgen Sie dem EZVIZ-App-Assistenten, um die Wi-Fi-Konfiguration abzuschließen und die Video-Türsprechanlage zu Ihrer EZVIZ-App hinzuzufügen.

# **Konfigurieren Sie den RFID-Ausweis und den Passcode**

Wenn Sie das Überwachungsgerät zum ersten Mal zur EZVIZ-App hinzufügen, ist es wichtig, den Ausweis oder den Passcode in der EZVIZ-App zu konfigurieren:

### **1. Konfigurieren Sie den RFID-Ausweis**

#### **RFID-Ausweis hinzufügen**

- 1. Melden Sie sich bei Ihrem EZVIZ-App-Konto an.
- 2. Gehen Sie zur Einstellungsseite des Intercom Panels und wählen Sie Einstellungen aufheben > Kartenverwaltung.
- 3. Tippen Sie auf "Karten hinzufügen", geben Sie einen Namen für die Karte ein und tippen Sie auf "Nächster Schritt".
- 4. Legen Sie die Gültigkeitsdauer fest, und tippen Sie auf "Nächster Schritt".
- 5. Legen Sie den RFID-Ausweis auf die Lesezone, die Türklingelanzeige blinkt 3 Mal und zeigt an, dass der Ausweis erfolgreich hinzugefügt wurde.
- 6. Tippen Sie auf "Fertigstellen".

#### **RFID-Ausweis löschen**

- 1. Melden Sie sich bei Ihrem EZVIZ-App-Konto an.
- 2. Gehen Sie auf die Einstellungsseite des Intercom Panels und wählen Sie Kartenverwaltung.
- 3. Tippen Sie auf , um die zu löschende Karte auszuwählen, und tippen Sie auf "Löschen" -> "OK", um die Karte zu löschen.

### **2. Konfigurieren Sie den Passcode**

### **Passcode hinzufügen**

- 1. Melden Sie sich bei Ihrem EZVIZ-App-Konto an.
- 2. Gehen Sie zur Einstellungsseite des Intercom Panels und wählen Sie Entsperrungseinstellungen > Passcodeverwaltung.
- 3. Tippen Sie auf "Passcode hinzufügen", und legen Sie den Namen des Passcodes und die Gültigkeitsdauer fest.
- 4. Geben Sie den Passcode ein und tippen Sie auf "Fertig stellen".

### **Passcode löschen**

- 1. Melden Sie sich bei Ihrem EZVIZ-App-Konto an.
- 2. Gehen Sie zur Einstellungsseite des Intercom Panels und wählen Sie Passcode Management.
- 3. Tippen Sie auf , um den Passcode auszuwählen, den Sie löschen möchten, und tippen Sie auf "Löschen" -> "OK", um die Karte zu löschen..

19

# **Vier Entriegelungsmethoden**

# **1. Öffnen Sie das Tor/die Tür über den Monitor**

1. Rufen Sie das Hauptmenü auf Ihrem Monitor auf

- 2. Tippen Sie auf Orroder , um das Schloss oder das Tor zu entriegeln.
- **D** Wenn sich die Gegensprechanlage im Ruhezustand befindet  $Q_{TT}$  und  $\sqrt{\frac{m}{n}}$  nicht auf dem Monitor angetippt werden kann. Nach dem Aktivieren des Intercom-Panels wird die Live-Ansicht auf dem Monitor angezeigt, Sie können das Schloss oder das Tor entriegeln.

## **2. Öffnen Sie das Tor/die Tür über die EZVIZ-App**

- 1. Melden Sie sich bei Ihrem EZVIZ-App Konto an.
- 2. Rufen Sie die Seite mit der Live-Ansicht der Sprechanlage auf und tippen Sie auf  $\mathsf{O}_{\bm{\tau}}$  order  $\boxdot$  um das Schloss oder das Tor zu entsperren.
- Wenn sich die Gegensprechanlage im Schlafmodus befindet, können  $O_{TT}$  und  $\llbracket \cdot \rrbracket$  in der EZVIZ-App nicht angetippt werden. Nach dem Aktivieren der Gegensprechanlage wird die Live-Ansicht in der App angezeigt, Sie können das Schloss oder das Tor entriegeln.

# **3. Öffnen Sie das Tor/die Tür mit dem intelligenten RFID-Ausweis**

#### **• Entriegeln Sie das elektrische Schließblech/ Schloss:**

Ziehen Sie Ihren vorprogrammierten Ausweis schnell über die RFID-Lesezone. Ein kurzer Piepton bestätigt das Öffnen des elektrischen Schließblechs/Schlosses.

#### **• Entriegeln Sie den Gate-Motor:**

Halten Sie den Ausweis mindestens 3 Sekunden lang auf den RFID-Lesebereich. Ein kurzer Piepton bestätigt die Öffnung des Tores.

## **4. Öffnen des Tores/der Tür über den Passcode**

Nachdem Sie den Passcode in der EZVIZ-App eingestellt haben, drücken Sie zuerst den Passcode auf der Sprechanlage und dann  $O_{TT}$  oder  $\Box$ , um das Schloss oder Tor zu entsperren.

Wenn sich das Intercom-Panel im Ruhezustand befindet, wird das Panel durch die erste Berührung aktiviert. Die Eingabe des Passcodes wird dann durch eine Sprachansage bestätigt.

# <span id="page-20-0"></span>**Ihr Gerät in der EZVIZ-App anzeigen**

Die Benutzeroberfläche der App kann sich aufgrund von Versionsaktualisierungen ändern, und es gilt die Benutzeroberfläche der App, die Sie auf Ihrem Telefon installiert haben.

## **1. Live Ansicht**

Wenn Sie die EZVIZ-App starten, wird die Geräteseite wie unten dargestellt angezeigt.

Sie können eine Live-Übertragung anzeigen und anhören, Schnappschüsse machen, Videos aufnehmen und die Videoauflösung nach Bedarf auswählen.

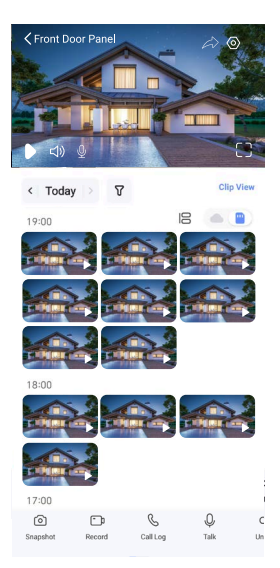

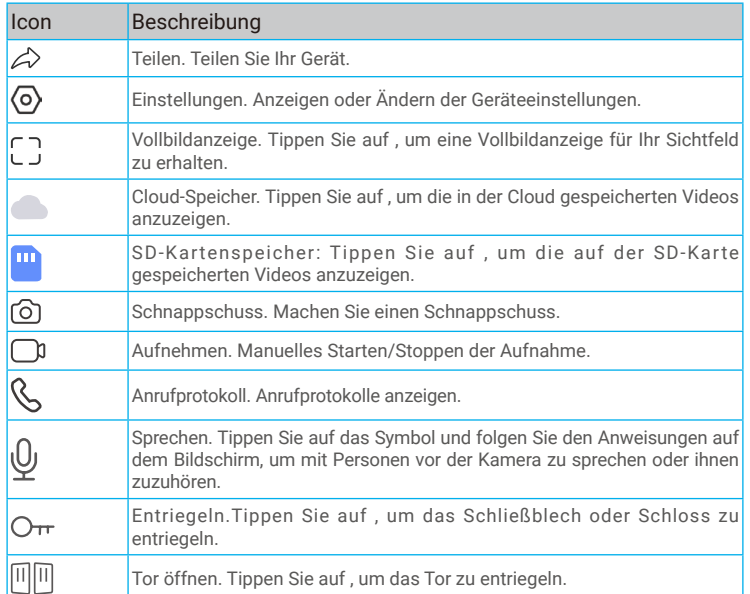

<span id="page-21-0"></span>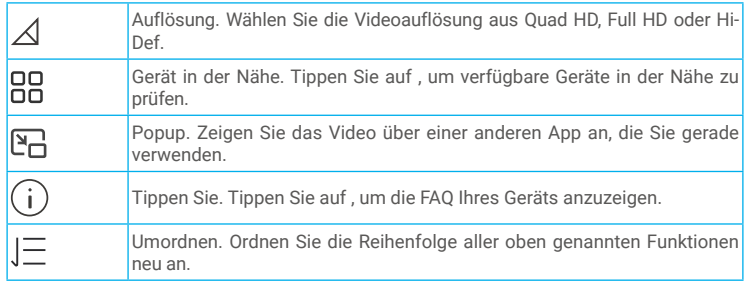

Wischen Sie nach links und rechts über den Bildschirm, um weitere Symbole zu sehen.

# **2. Einstellungen**

### **2.1 Sprechanlage (Türklingel)**

Auf der Einstellungsseite können Sie die Parameter des Intercom-Panels einstellen.

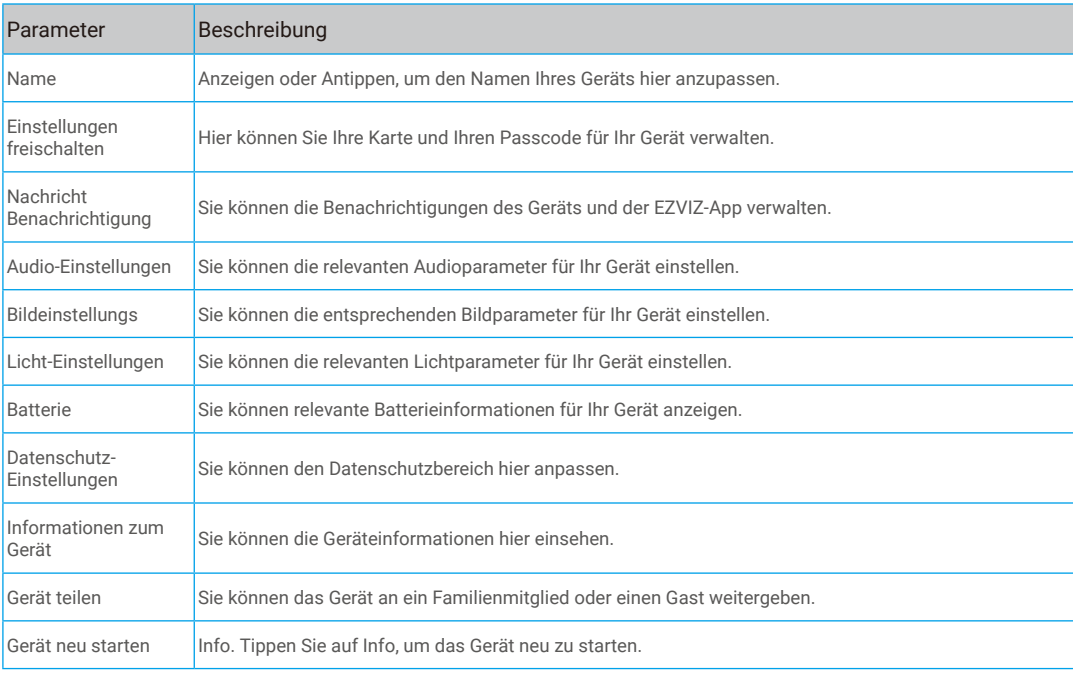

#### **2.2 Monitor**

Auf der Einstellungsseite können Sie die Parameter des Monitors einstellen.

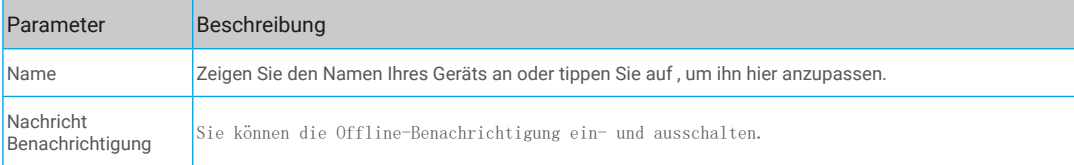

<span id="page-22-0"></span>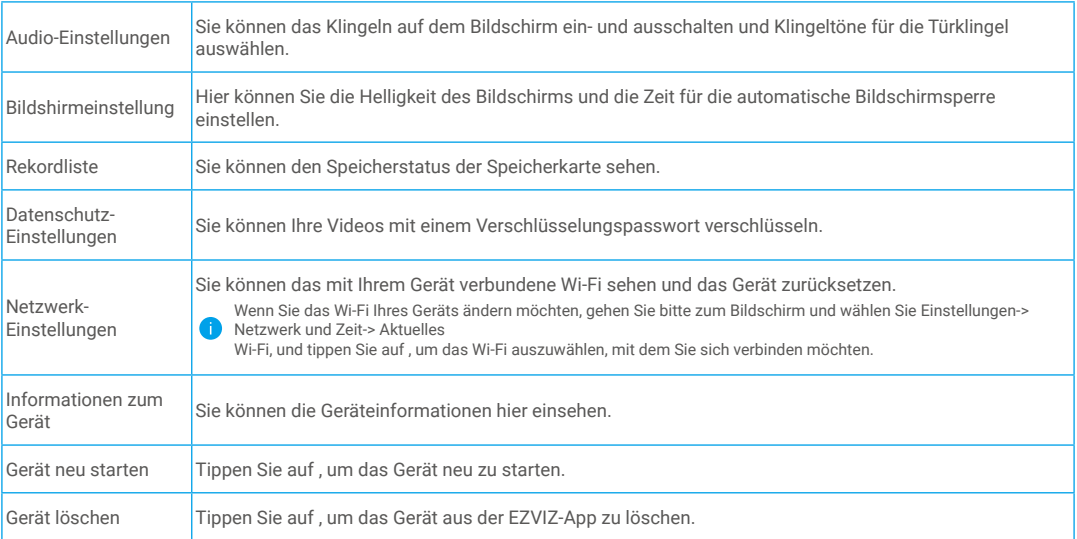

# **EZVIZ Connect**

### **1. Verwendung von Amazon Alexa**

Mithilfe dieser Anleitung können Sie Ihre EZVIZ-Geräte mit Amazon Alexa steuern. Wenn Sie während des Vorgangs auf Schwierigkeiten stoßen, lesen Sie bitte den Abschnitt **Fehlersuche**.

#### **Stellen Sie Folgendes sicher, bevor Sie beginnen:**

- 1. EZVIZ-Geräte sind mit der EZVIZ-App verbunden.
- 2. Schalten Sie in der EZVIZ-App die "Videoverschlüsselung" auf der Seite Geräteeinstellungen aus und "Audio" ein.
- 3. Sie verfügen über ein Alexa-aktiviertes Gerät (z. B. Echo Spot, Echo-Show, das brandneue Echo-Show, Fire TV (alle Generationen), Fire TV-Stick (nur zweite Generation), Fire TV Edition-Smart-TVs).
- 4. Die Amazon-Alexa-App ist bereits auf Ihrem Smart-Gerät installiert und Sie haben ein Konto erstellt.

#### **So steuern Sie EZVIZ-Geräte mit Amazon-Alexa:**

- 1. Öffnen Sie die Alexa-App und wählen Sie "Fähigkeiten und Spiele" aus dem Menü.
- 2. Suchen Sie auf dem Bildschirm Fähigkeiten und Spiele nach "EZVIZ", und Sie finden dort die Fähigkeiten "EZVIZ".
- 3. Wählen Sie die Fähigkeiten Ihres EZVIZ-Geräts aus und tippen Sie anschließend auf **ZUR VERWENDUNG AKTIVIEREN.**
- 4. Geben Sie Ihren EZVIZ-Benutzernamen und Ihr Passwort ein und tippen Sie auf **Anmelden.**
- 5. Tippen Sie auf die Taste **Autorisieren**, um Alexa für den Zugriff auf Ihr EZVIZ-Konto zu autorisieren, damit Alexa Ihre EZVIZ-Geräte steuern kann.
- 6. Sie werden "EZVIZ wurde erfolgreich verknüpft" sehen. Tippen Sie dann auf **GERÄTE SUCHEN**, damit Alexa alle Ihre EZVIZ-Geräte erkennen kann.
- 7. Gehen Sie zurück zum Alexa-App-Menü und wählen Sie "Geräte". Dort sehen Sie alle Ihre EZVIZ-Geräte.

#### **Sprachbefehl**

Entdecken Sie neue Smart-Geräte über das Menü "Smart Home" in der Alexa-App oder über die Alexa-Sprachsteuerung. Sobald das Gerät erkannt wurde, können Sie es mit Ihrer Stimme steuern. Geben Sie Alexa einfache Befehle.

#### **Beantworten Sie die EZVIZ-Gegensprechanlage mit Alexa**

Nachdem Sie Ihre EZVIZ-Gegensprechanlage mit Ihrem Alexa-fähigen Gerät verbunden haben, können Sie mit Ihren Besuchern über Ihr Echo oder Fire TV-Gerät sprechen.

23

Um mit Ihrem Besucher zu sprechen, können Sie sagen:

• Alexa, antworte [Name der EZVIZ-Gegensprechanlage].

#### <span id="page-23-0"></span>• Alexa, spreche mit [Name der EZVIZ-Gegensprechanlage].

Beispiel Ihres Gerätenamens: "xxxx-Kamera anzeigen" kann in der EZVIZ-App geändert werden. Jedes Mal, wenn Sie den Namen des Gerätes ändern, müssen Sie das Gerät zur Aktualisierung des Namens erneut erkennen.

#### **Fehlersuche**

#### Was sollte ich machen, wenn Alexa mein Gerät nicht erkennt?

Überprüfen Sie, ob Probleme mit der Internetverbindung vorliegen.

Versuchen Sie, das Smart-Gerät neu zu starten und das Gerät mit Alexa erneut zu erkennen.

#### Warum zeigt der Gerätestatus auf Alexa "Offline" an?

Ihr Gerät wurde möglicherweise vom Netz getrennt. Starten Sie das Smart-Gerät neu und erkennen Sie es erneut auf Alexa. Überprüfen Sie, ob Ihr Router mit dem Internet verbunden ist, und versuchen Sie es erneut.

Details zu den Ländern, in denen Amazon Alexa verfügbar ist, finden Sie auf der offiziellen Website von Amazon Alexa.

### **2. Verwendung von Google Assistant**

Mit dem Google Assistant können Sie Ihr EZVIZ-Gerät aktivieren und live fernsehen, indem Sie Google Assistant-Sprachbefehle aussprechen.

#### **Folgende Geräte und Apps sind erforderlich:**

- 1. Eine funktionierende EZVIZ-App.
- 2. Schalten Sie in der EZVIZ-App die "Videoverschlüsselung" auf der Seite Geräteeinstellungen aus und "Audio" ein.
- 3. Ein Fernsehgerät mit angeschlossenem wie funktionierendem Chromecast.
- 4. Die Google Assistant-App auf Ihrem Handy.

#### **Befolgen Sie zum Beginn die nachstehenden Schritte:**

- 1. Richten Sie das EZVIZ-Gerät ein und stellen Sie sicher, dass es in der App ordnungsgemäß funktioniert.
- 2. Laden Sie die Google Home-App aus dem App Store oder von Google Play™ herunter und melden Sie sich bei Ihrem Google-Konto an.
- 3. Tippen Sie auf dem Myhome-Bildschirm in der oberen linken Ecke auf "+" und wählen Sie "Gerät einrichten" aus der Menüliste, um das Einrichtungsmenü aufzurufen.
- 4. Tippen Sie auf "**Funktioniert mit Google"** und suchen Sie nach "EZVIZ". Dort finden Sie die "EZVIZ" -Fähigkeiten.
- 5. Geben Sie Ihren EZVIZ-Benutzernamen und Ihr Passwort ein und tippen Sie auf **Anmelden.**
- 6. Tippen Sie auf die Taste **Autorisieren**, um Google für den Zugriff auf Ihr EZVIZ-Konto zu autorisieren, damit Google Ihre EZVIZ-Geräte steuern kann.
- 7. Tippen Sie auf **Zurück zur App.**
- 8. Befolgen Sie die obigen Schritte zum Abschließen der Autorisierung. Bei Abschluss der Synchronisierung wird der EZVIZ-Dienst unter Ihrer Dienstliste aufgelistet. Tippen Sie auf das EZVIZ-Dienstsymbol, um eine Liste kompatibler Geräte in Ihrem EZVIZ-Konto anzuzeigen.
- 9. Testen Sie nun einige Befehle. Nutzen Sie den Namen der Kamera, den Sie erstellt haben, wenn Sie das System einrichten.

Benutzer können Geräte einzeln oder in einer Gruppe verwalten. Durch Hinzufügen von Geräten zu einem Raum können Benutzer mehrere Geräte mit nur einem Befehl steuern.

Weitere Informationen finden Sie auf:

https://support.google.com/googlehome/answer/7029485?co=GENIE.Platform%3DAndroid&hl=en

Weitere Informationen über das Gerät finden Sie unter www.ezviz.com/de.

# <span id="page-24-0"></span>**SICHERHEITSVORKEHRUNGEN**

Bei Schäden, die durch Nichtbeachtung der Anleitung entstehen, erlischt der Garantieanspruch. Für hieraus resultierende Schäden übernehmen wir keine Haftung!

Wir können nicht für Sach- oder Personenschäden verantwortlich gemacht werden, die durch unsachgemäßen Gebrauch oder Nichtbeachtung der Sicherheitshinweise entstehen.

Dieses Produkt wurde in voller Übereinstimmung mit den Sicherheitsvorschriften hergestellt. Um diesen Status aufrechtzuerhalten und das Produkt optimal zu nutzen, müssen die Benutzer die in diesem Handbuch enthaltenen Sicherheitshinweise und Warnungen befolgen.

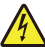

: Dieses Symbol weist darauf hin, dass die Gefahr eines Stromschlags oder Kurzschlusses besteht.

- • Sie sollten dieses Produkt nur mit einer Spannung zwischen: 100-240 Volt und 50-60 Hertz.
- • Versuchen Sie niemals, das Gerät mit einer anderen Spannung zu verwenden.
- • Vergewissern Sie sich, dass alle elektrischen Anschlüsse des Systems mit der Gebrauchsanweisung übereinstimmen.
- • Achten Sie in gewerblichen Betrieben darauf, dass Sie die Unfallverhütungsvorschriften für Elektroinstallationen einhalten.
- • In Schulen, Ausbildungseinrichtungen, Werkstätten usw. muss qualifiziertes Personal vorhanden sein, das den Betrieb der elektronischen Geräte überwacht.
- • Sie müssen die Anweisungen für die Verwendung anderer an das System angeschlossener Geräte befolgen.
- • Wenden Sie sich bitte an eine erfahrene Person, wenn Sie Zweifel bezüglich der Bedienung oder Sicherheit des Geräts haben.
- Stecken Sie elektrische Geräte niemals mit nassen Händen ein oder aus.
- • Vergewissern Sie sich bei der Installation dieses Produkts, dass die Stromversorgungskabel nicht beschädigt werden können.
- • Ersetzen Sie beschädigte Elektrokabel niemals selbst! Entfernen Sie sie in diesem Fall und rufen Sie einen Fachmann.
- • Der Netzanschluss sollte sich in der Nähe des Geräts befinden und muss leicht zugänglich sein.
- • Eine Schaltvorrichtung (Lasttrennschalter, Leistungsschalter oder eine gleichwertige Vorrichtung) muss leicht zugänglich sein und in die Installation der Gebäudeverkabelung für Geräte, die ständig an das Netz angeschlossen sind, integriert werden.
- • Um eine ausreichende Belüftung des Geräts zu gewährleisten, halten Sie den Bereich um das Gerät frei.
- • Die Belüftung darf nicht durch Abdecken der Belüftungsöffnung mit einem Gegenstand (z. B. Zeitung, Tischtuch, Vorhang usw.) blockiert werden.
- • Es dürfen keine offenen Flammenquellen, wie z. B. brennende Kerzen, auf das Gerät gestellt werden.
- Halten Sie die Betriebstemperatur des Produkts ein.
- • Das Gerät darf nicht mit fließenden oder spritzenden Flüssigkeiten in Berührung kommen und es dürfen keine mit Flüssigkeit gefüllten Gegenstände auf das Gerät gestellt werden.

# <span id="page-25-0"></span>**Leitlinien zur Verwendung von Videoprodukten**

Vielen Dank, dass Sie sich für EZVIZ-Produkte entschieden haben.

Technologie wirkt sich auf jeden Aspekt unseres Lebens aus. Als Hightech-Unternehmen sind wir uns zunehmend der Rolle bewusst, die Technologie bei der Steigerung der Unternehmenseffizienz und der Lebensqualität spielt, wissen aber auch um die Schäden, die mit ihrem unsachgemäßen Gebrauch einhergehen können. Videoprodukte beispielsweise sind in der Lage, echte, vollständige und klare Bilder aufzuzeichnen. Dies ist sehr wertvoll für den Rückblick und die Bewahrung von Echtzeit-Fakten. Es kann aber auch zur Verletzung der berechtigten Rechte und Interessen Dritter kommen, wenn Videodaten missbräuchlich verbreitet, genutzt und/oder verarbeitet werden. Mit der Philosophie "Technologie für das Gute nutzen" fordert EZVIZ, dass jeder Endnutzer von Videotechnik und Videoprodukten alle geltenden Gesetze und Vorschriften sowie ethische Normen einhält, um gemeinsam eine bessere Gemeinschaft zu schaffen.

Lesen Sie die folgenden Leitlinien bitte sorgfältig durch:

1. Jeder Mensch hat eine berechtigte Erwartung hinsichtlich der Privatsphäre. Die Installation von Videoprodukten sollte nicht im Widerspruch zu dieser berechtigten Erwartung stehen. Daher muss ein angemessener und wirkungsvoller Warnhinweis angebracht werden, der den Überwachungsbereich kenntlich macht, wenn Videoprodukte in öffentlichen Bereichen installiert werden. Bei der Installation von Videoprodukten in nichtöffentlichen Bereichen sind die Rechte und Interessen Dritter zu berücksichtigen, indem beispielsweise Videoprodukte erst nach Einholung der Zustimmung von Betroffenen installiert werden und auf die Installation verborgener Videoprodukte verzichtet wird.

2. Der Zweck von Videoprodukten besteht darin, reale Aktivitäten innerhalb eines bestimmten Zeitraums, an einem bestimmten Ort und unter bestimmten Umständen aufzuzeichnen. Daher muss jeder Nutzer zunächst in angemessener Weise seine eigenen Rechte in diesem speziellen Bereich bestimmen, um die Verletzung von Rechten Dritter in Bezug auf ihr Bild, ihre Privatsphäre oder andere legitime Rechte zu vermeiden.

3. Während der Nutzung von Videoprodukten werden weiterhin Videobilddaten von realen Szenen erzeugt, einschließlich einer großen Menge biologischer Daten (z. B. Gesichtsbilder), und diese Daten können weiterverwendet oder weiterverarbeitet werden. Die Videoprodukte können hinsichtlich der Verwendung der Daten aus den aufgenommenen Bildern nicht zwischen gut und schlecht unterscheiden. Das Ergebnis der Datennutzung hängt von der Methode und dem Verwendungszweck der Datenverantwortlichen ab. Daher müssen die Datenverantwortlichen nicht nur alle geltenden Gesetze und Vorschriften sowie andere normative Anforderungen einhalten, sondern auch internationale Normen, die gesellschaftliche Moral, die guten Sitten, gängige Praktiken und andere nicht obligatorische Anforderungen respektieren und die Privatsphäre, das Recht am eigenen Bild und andere Rechte und Interessen des Einzelnen achten.

4. Bei der Verarbeitung von Videodaten, die kontinuierlich von Videoprodukten erzeugt werden, sind die Rechte, Werte und sonstigen Anforderungen der Betroffenen stets zu berücksichtigen. In dieser Hinsicht sind die Produktund die Datensicherheit äußerst wichtig. Daher muss jeder Endnutzer und jeder Datenverantwortliche alle angemessenen und notwendigen Maßnahmen ergreifen, um die Datensicherheit zu gewährleisten und Datenlecks sowie die unzulässige Offenlegung und missbräuchliche Verwendung dieser Daten zu vermeiden, indem er beispielsweise eine Zugangskontrolle einrichtet, eine geeignete Netzwerkumgebung (Internet oder Intranet) wählt, an die die Videoprodukte angeschlossen werden, und die Sicherheit des Netzwerks gewährleistet und ständig optimiert.

5. Videoprodukte haben weltweit in hohem Maße zur Verbesserung der gesellschaftlichen Sicherheit beigetragen, und wir glauben, dass diese Produkte auch in weiteren Bereichen des sozialen Lebens eine aktive Rolle spielen werden. Ein gegen die Menschenrechte verstoßender oder in kriminellen Handlungen resultierender Missbrauch von Videoprodukten widerspricht der ursprünglichen Absicht der technologischen Innovation und Produktentwicklung. Daher muss jeder Nutzer ein Verfahren zur Bewertung und Nachverfolgung seiner Verwendung des Produktes einrichten, um sicherzustellen, dass jedes Produkt ordnungsgemäß, angemessen und mit gutem Willen verwendet wird.

# <span id="page-26-0"></span>**Anhang**

# **1. Wiederaufladbare Lithium-Ionen-Batterie**

- 1. Der Batterietyp des Geräts: Tragbare Batterie.
- 2. Der Akku dieses Geräts ist nicht herausnehmbar, was ein Risiko darstellt.

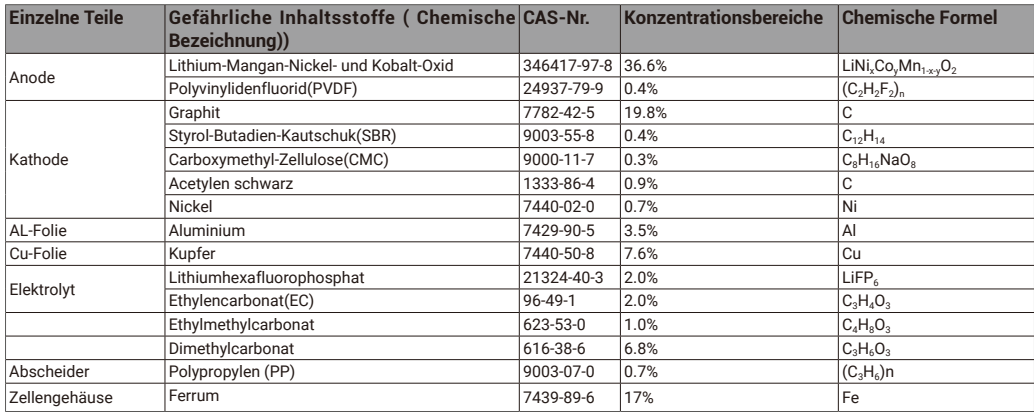

## **2. INFORMATIONEN FÜR PRIVATE HAUSHALTE**

1. Getrennte Erfassung von Altgeräten: Elektro- und Elektronikgeräte, die zu Abfall geworden sind, werden als Altgeräte bezeichnet. Besitzer von Altgeräten haben diese einer vom unsortierten Siedlungsabfall getrennten Erfassung zuzuführen. Altgeräte gehören insbesondere nicht in den Hausmüll, sondern in spezielle Sammel- und Rückgabesysteme.

2. Batterien und Akkus sowie Lampen: Besitzer von Altgeräten haben Altbatterien und Altakkus, die nicht vom Altgerät umschlossen sind, die zerstörungsfrei aus dem Altgerät entnommen werden können, im Regelfall vor der Abgabe an einer Erfassungsstelle vom Altgerät zu trennen. Dies gilt nicht, soweit Altgeräte einer Vorbereitung zur Wiederverwendung unter Beteiligung eines öffentlich-rechtlichen Entsorgungsträgers zugeführt werden.

3. Möglichkeiten der Rückgabe von Altgeräten: Besitzer von Altgeräten aus privaten Haushalten können diese bei den Sammelstellen der öffentlich-rechtlichen Entsorgungsträger oder bei den von Herstellern oder Vertreibern im Sinne des ElektroG eingerichteten Rücknahmestellen unentgeltlich abgeben. Rücknahmepflichtig sind Geschäfte mit einer Verkaufsfläche von mindestens 400 m² für Elektro- und Elektronikgeräte sowie diejenigen Lebensmittelgeschäfte mit einer Gesamtverkaufsfläche von mindestens 800 m², die mehrmals pro Jahr oder dauerhaft Elektro- und Elektronikgeräte anbieten und auf dem Markt bereitstellen. Dies gilt auch bei Vertrieb unter Verwendung von Fernkommunikationsmitteln, wenn die Lager- und Versandflächen für Elektro- und Elektronikgeräte mindestens 400 m² betragen oder die gesamten Lager- und Versandflächen mindestens 800 m² betragen. Vertreiber haben die Rücknahme grundsätzlich durch geeignete Rückgabemöglichkeiten in zumutbarer Entfernung zum jeweiligen Endnutzer zu gewährleisten. Die Möglichkeit der unentgeltlichen Rückgabe eines Altgerätes besteht bei rücknahmepflichtigen Vertreibern unter anderem dann, wenn ein neues gleichartiges Gerät, das im Wesentlichen die gleichen Funktionen erfüllt, an einen Endnutzer abgegeben wird.

4. Datenschutz-Hinweis: Altgeräte enthalten häufig sensible personenbezogene Daten. Dies gilt insbesondere für Geräte der Informations- und Telekommunikationstechnik wie Computer und Smartphones. Bitte beachten Sie in Ihrem eigenen Interesse, dass für die Löschung der Daten auf den zu entsorgenden Altgeräten jeder Endnutzer selbst verantwortlich ist.

5. Bedeutung des Symbols "durchgestrichene Mülltonne": Das auf Elektro- und Elektronikgeräten regelmäßig abgebildete Symbol einer durchgestrichenen Mülltonne weist darauf hin, dass das jeweilige Gerät am Ende seiner Lebensdauer getrennt vom unsortierten Siedlungsabfall zu erfassen ist.